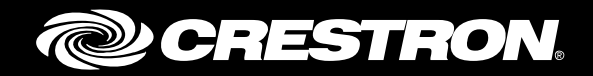

## FT-TSC600 FlipTop™ Touch Screen Control System

Supplemental Guide Crestron Electronics, Inc.

Crestron product development software is licensed to Crestron dealers and Crestron Service Providers (CSPs) under a limited non-exclusive, non-transferable Software Development Tools License Agreement. Crestron product operating system software is licensed to Crestron dealers, CSPs, and end-users under a separate End-User License Agreement. Both of these Agreements can be found on the Crestron website a[t www.crestron.com/legal/software\\_license\\_agreement.](http://www.crestron.com/legal/software_license_agreement)

The product warranty can be found at [www.crestron.com/warranty.](http://www.crestron.com/warranty)

The specific patents that cover Crestron products are listed a[t patents.crestron.com.](http://patents.crestron.com/)

Crestron, the Crestron logo, 3-Series, Cresnet, Crestron Toolbox, FlipTop, and Rava are either trademarks or registered trademarks of Crestron Electronics, Inc. in the United States and/or other countries. Internet Explorer is either a trademark or registered trademark of Microsoft Corporation in the United States and/or other countries. Other trademarks, registered trademarks, and trade names may be used in this document to refer to either the entities claiming the marks and names or their products. Crestron disclaims any proprietary interest in the marks and names of others. Crestron is not responsible for errors in typography or photography.

This document was written by the Technical Publications department at Crestron. ©2015 Crestron Electronics, Inc.

## **Contents**

## **Access the Setup Screens**

## **Configure the FT-TSC600**

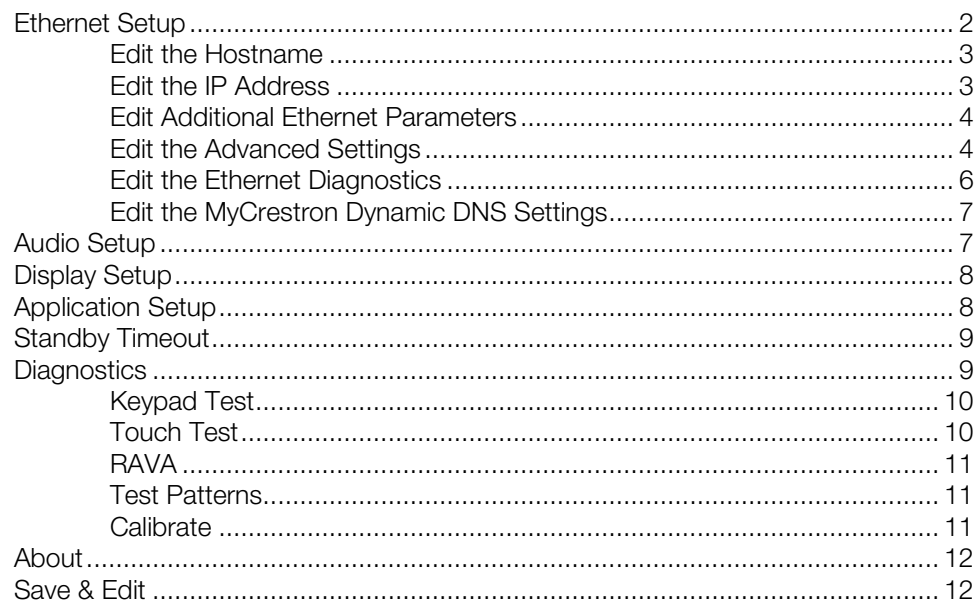

 $\mathbf{1}$ 

 $\overline{2}$ 

# FT-TSC600: FlipTop Touch Screen Control System

## Access the Setup Screens

The FT-TSC600 Setup screen is the starting point for configuring the TF-TSC600 FlipTop™ Touch Screen Control System from Crestron®.

NOTE: If no project has been loaded or if an invalid project has been loaded, the screen displays the following message: "There is no display project to start. [Touch Screen to Enter Setup…]."

The setup screens enable basic configuration prior to regular operation of the touch screen.

During regular operation of the touch screen, there are two ways to access the setup screens:

- 1. Place a button on the project main page and assign the reserved join number (17242) that accesses the setup screens.
- 2. Press hard keys 1, 2, 3, and 4, to the right of the touch screen display in sequence twice (i.e., press 1, 2, 3, 4, 1, 2, 3, 4) within a 5 second period.

#### Button Numbering

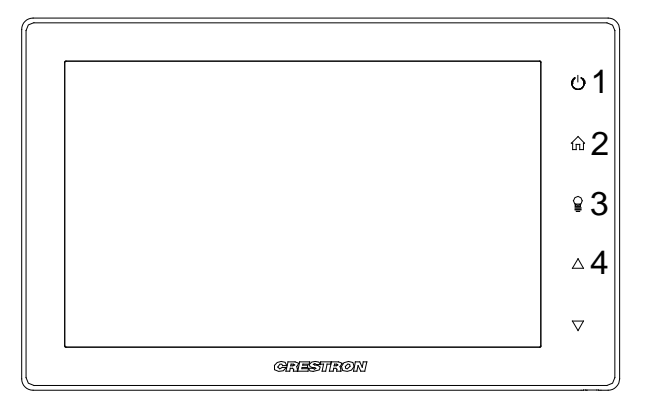

The FT-TSC600 Setup screen is displayed.

FT-TSC600 Setup Screen

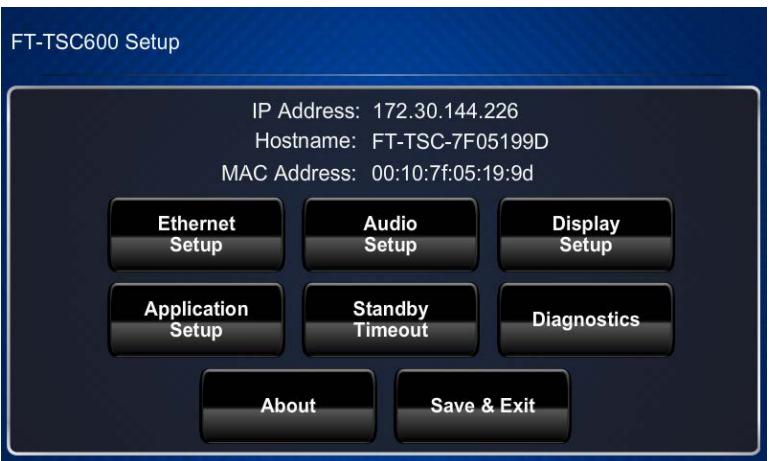

The FT-TSC600 Setup screen is comprised of buttons for Ethernet setup, audio setup, display setup, application setup, standby timeout, and diagnostics. In addition, there is an About button that provides information about the touch screen and a Save & Exit button. The functions of each are detailed in the following pages of this guide.

## Configure the FT-TSC600

## Ethernet Setup

On the FT-TSC600 Setup screen, tap Ethernet Setup to display the Ethernet Setup screen.

#### Ethernet Setup Screen

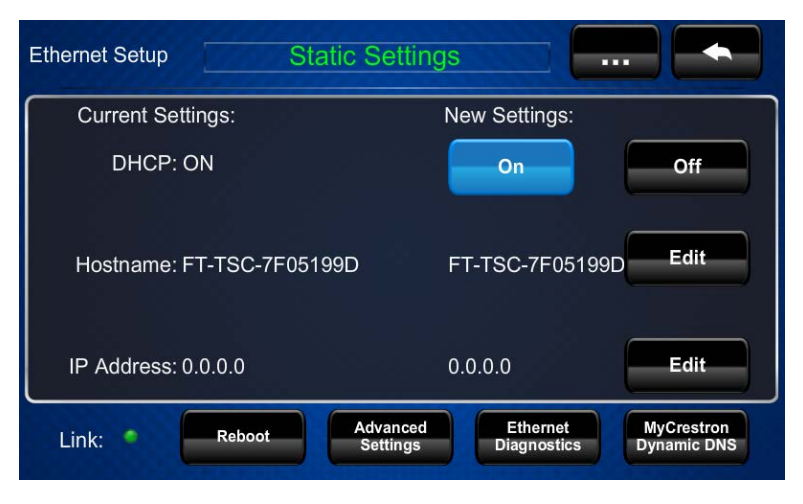

The **Ethernet Setup** screen displays current settings, such as whether DHCP is on or off, the touch screen's hostname, and its IP address. This screen also contains a link indicator to show the status of the Ethernet connection. Controls on this screen are explained in the sections that follow.

## Edit the Hostname

To edit the hostname, tap Edit. The Edit Hostname screen opens.

#### Edit Hostname Screen

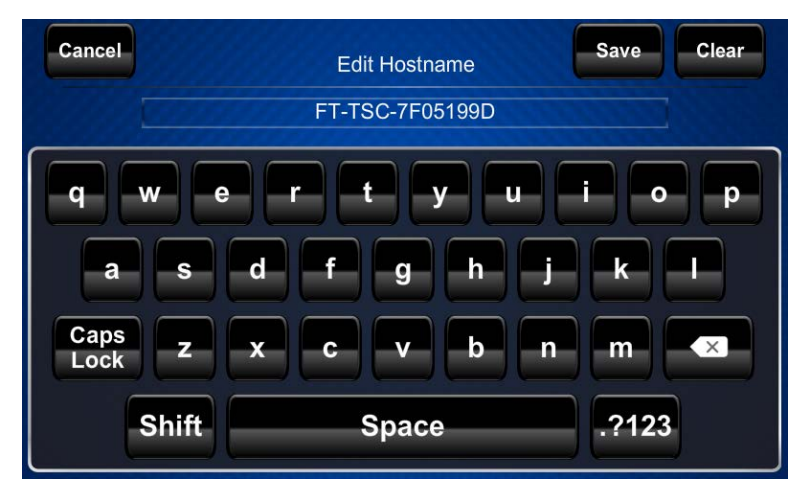

Use the keyboard to enter the new name. Tap Clear to clear a previous entry, Save to save a new entry, or Cancel to return to the previous screen.

## Edit the IP Address

Edit IP Address Screen

To edit the IP address, tap Edit. The Edit IP Address screen opens.

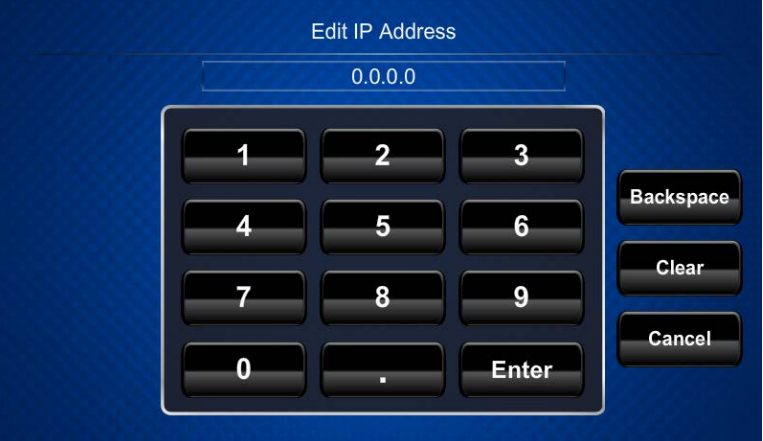

Use the keyboard to enter the new IP address. Tap Clear to remove a previous entry, Backspace to delete the last digit, Enter to save a new entry, or Cancel to return to the previous screen.

## Edit Additional Ethernet Parameters

Tap the ellipsis (…) at the top of the Ethernet Setup screen to display additional Ethernet parameters and the controls that allow their entry.

Ethernet Setup Screen (Additional Parameters)

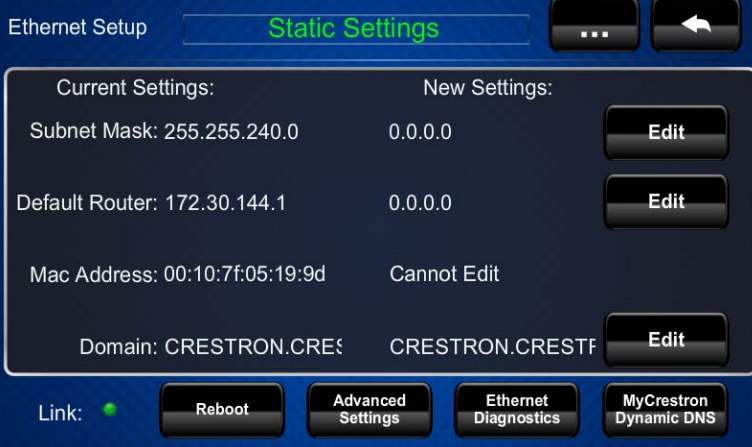

To edit the subnet mask, default router, or domain, tap the corresponding Edit button and use the keyboard to enter the new information.

After all new settings have been entered, tap Reboot at the bottom of the Ethernet Setup screen to reboot the touch screen so the new settings can take effect.

## Edit the Advanced Settings

Tap Advanced Settings to display the Advanced Ethernet Setup screen.

Advanced Ethernet Setup Screen

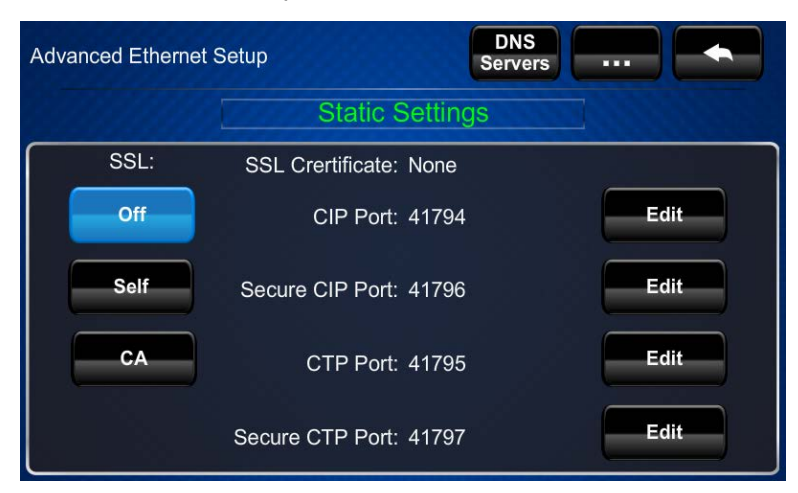

The Advanced Ethernet Setup screen provides controls for enabling or disabling SSL (Secure Sockets Layer) and for editing the CIP port, secure CIP port, CTP port, and secure CTP port.

The SSL controls work as follows:

- Off disables the SSL capabilities of the FT-TSC600
- Self sets up self-signing certificates
- CA uses an authority to assign the SSL certificates

NOTE: For more details on SSL settings, refer to the 3-Series® Control Systems Reference Guide (Doc. 7150) at [www.crestron.com/manuals.](http://www.crestron.com/manuals)

To edit the CIP port, secure CIP port, CTP port, or secure CTP port, tap the corresponding Edit button and use the keyboard to enter the new information.

On the Advanced Ethernet Setup screen, tap DNS Servers to display the DNS Servers screen.

#### DNS Servers Screen

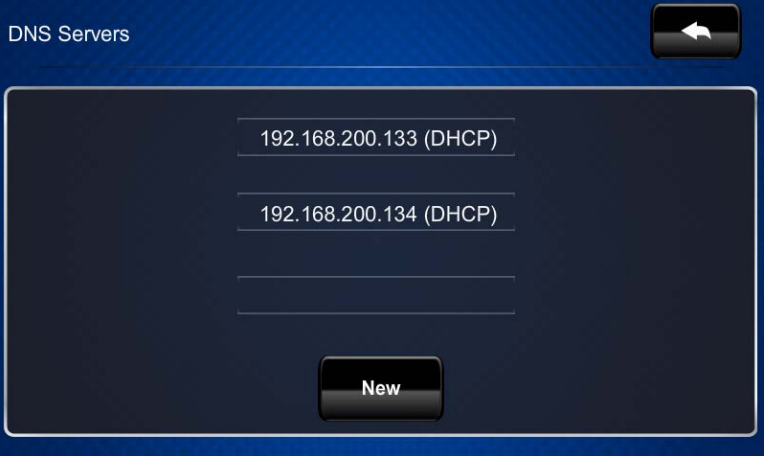

The DNS Servers screen provides controls for adding or deleting the IP addresses of DNS (Domain Name System) registered computers on the network. To add a server's IP address, tap New to open an on-screen keyboard.

Use the keyboard to enter the IP address of the new DNS server. Tap Clear to remove a previous entry, Backspace to delete the last digit, Enter to save a new entry, or Cancel to return to the previous screen.

On the Advanced Ethernet Setup screen, tap the ellipsis (…) at the top to display the On and Off controls, which enable or disable the web server, and controls to edit the web port and secure web port.

The default web server setting is **On**. Tapping **Off** disables access to setup from a web browser.

To edit the web port or secure web port, tap the corresponding Edit button and use the keyboard to enter the new information.

#### Advanced Ethernet Setup Screen (Web Server)

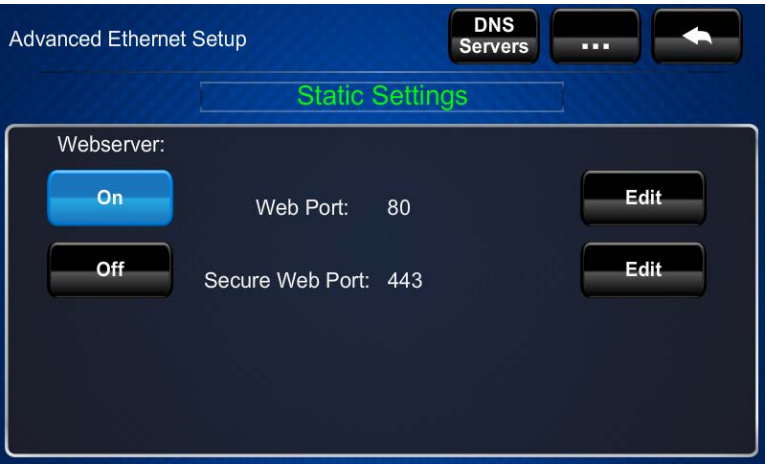

## Edit the Ethernet Diagnostics

On the Ethernet Setup screen, tap Ethernet Diagnostics to display the Ethernet Diagnostics screen.

#### Ethernet Diagnostics Screen

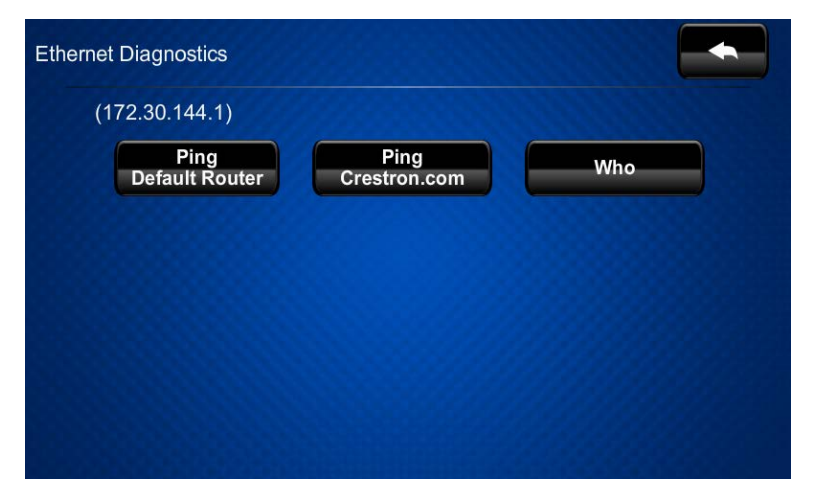

The Ethernet Diagnostics screen provides controls for verifying connections. Tap Ping Default Router to verify connection to the router. (The screen displays a "Passed" message to show successful connection.) Tap Ping Crestron.com to verify connection to an external DNS server.

Tap Who to display a list of devices connected to the PC via the Ethernet connection. These devices may be Crestron Ethernet devices, third-party Ethernet devices, or PCs (including any PC using Crestron Toolbox™ to connect to the processor via Ethernet).

## Edit the MyCrestron Dynamic DNS Settings

On the Ethernet Setup screen, tap MyCrestron Dynamic DNS to display the MyCrestron Dynamic DNS Setup screen.

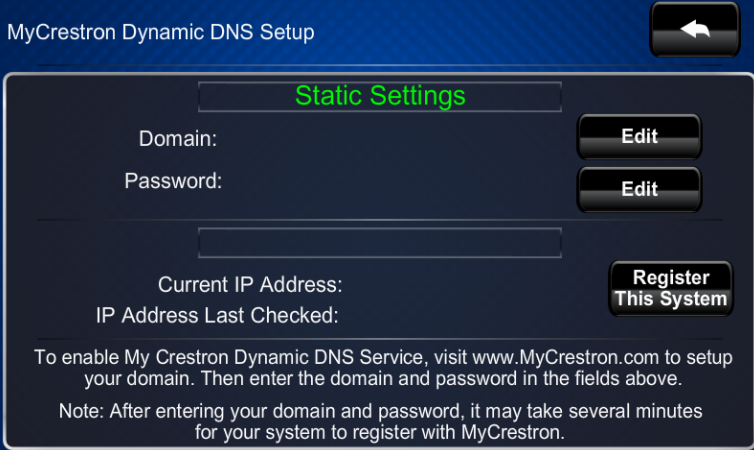

MyCrestron Dynamic DNS Setup Screen

To use MyCrestron Dynamic DNS, use a PC with Internet Explorer® to navigate to [www.mycrestron.com](http://www.mycrestron.com/) and register a system with Crestron.

With the information provided from the MyCrestron home page, complete the information on the MyCrestron Dynamic DNS Setup screen. To enter the domain and password, tap Edit. Then, tap Register This System.

## Audio Setup

On the FT-TSC600 Setup screen, tap Audio Setup to display the Audio Setup screen.

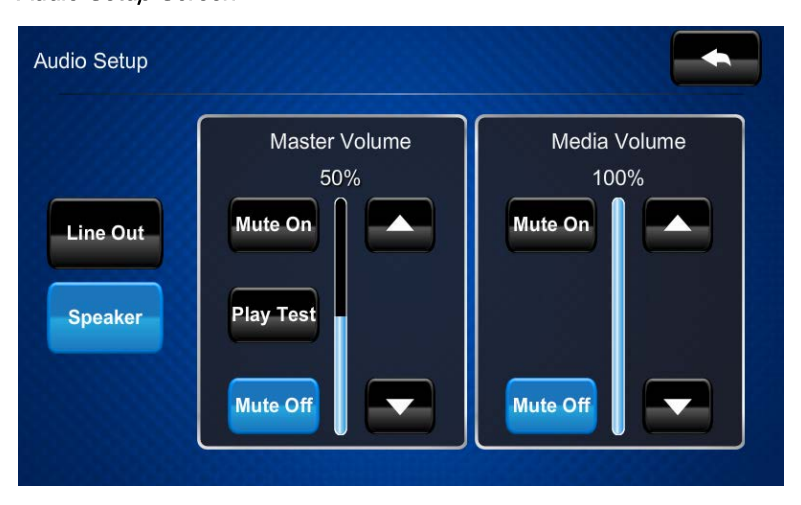

Audio Setup Screen

The **Audio Setup** screen provides controls for muting or unmuting the audio, adjusting levels for both the master volume and the media volume, and playing a test .wav file. The Media Volume controls adjust the H.264 streaming media level in relation to the Master Volume controls. Use the Line Out and Speaker buttons to choose whether audio plays via the line output or through the internal speaker.

## Display Setup

On the FT-TSC600 Setup screen, tap Display Setup to enter the Display Setup screen.

Display Setup Screen

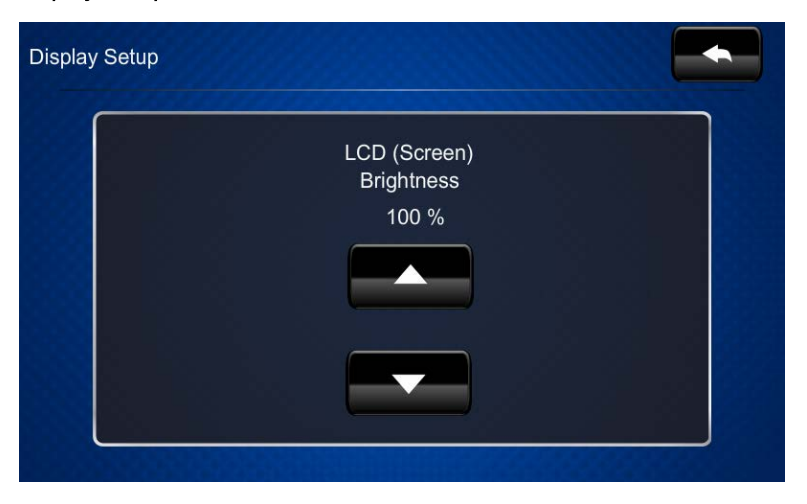

The Display Setup screen provides controls to adjust the screen's LCD brightness.

## Application Setup

On the FT-TSC600 Setup screen, tap Application Setup to display the Application Setup screen.

Application Setup Screen

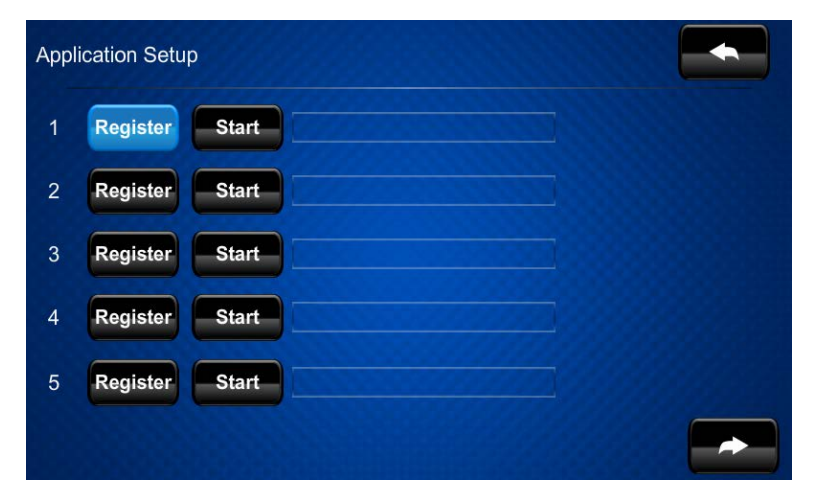

Tap Register to enable the user program to load when the touch screen boots. The control text changes to Unregister. Tap Unregister to prevent the program from loading when the touch screen boots. The control text reverts to Register.

Tap Start to start the program. The control text changes to Stop. Tap Stop to stop the program. The control text reverts to Start.

## Standby Timeout

On the FT-TSC600 Setup screen, tap Standby Timeout to display the Standby Timeout screen.

Standby Timeout Screen

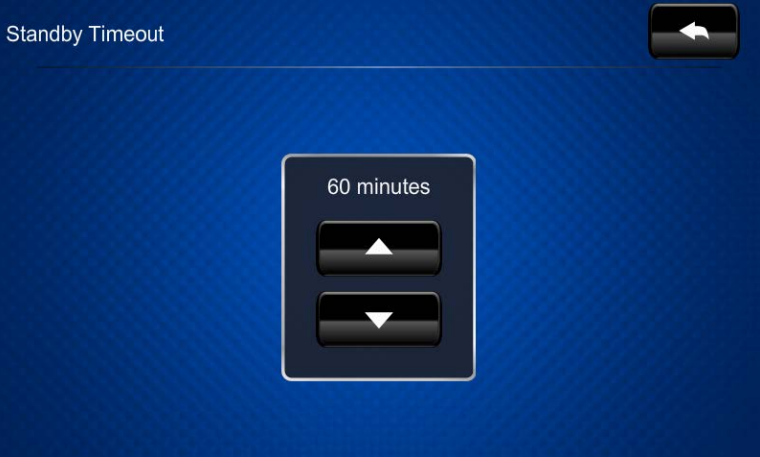

The Standby Timeout screen provides controls to adjust standby timeout from 0 to 120 minutes.

## **Diagnostics**

On the FT-TSC600 Setup screen, tap Diagnostics to display the Diagnostics screen.

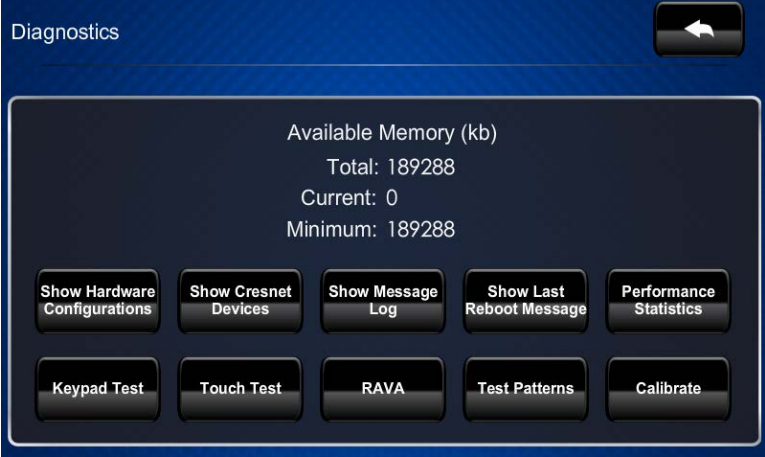

Diagnostics Screen

The **Diagnostics** screen displays the available memory and contains controls to show hardware configurations, show Cresnet® devices (to display all devices on the Cresnet network), show the message log, show the last reboot message, and show performance statistics. In addition, there are controls to open various test screens and to initiate touch screen calibration. These are explained in the sections that follow.

## Keypad Test

On the Diagnostics screen, tap Keypad Test to display the Diagnostic – Keypad Test screen.

Diagnostic - Keypad Test 2 **Keypad Test** 5

Diagnostic – Keypad Test Screen

<span id="page-13-0"></span>The Diagnostic – Keypad Test screen can be used to test the function of the hard keys. When a hard key is pressed, its corresponding indicator on the screen lights.

## Touch Test

On the Diagnostics screen, tap Touch Test to display the touch test screen.

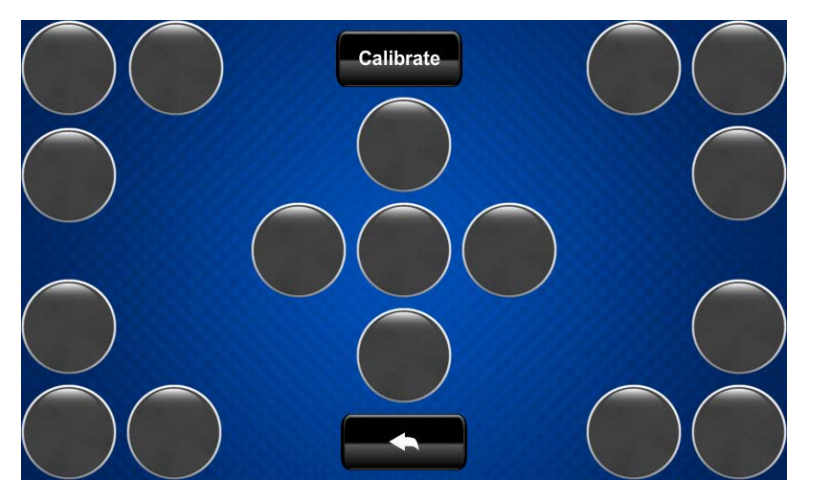

Touch Test Screen

The touch test screen can be used to test the function of the screen. When a location button is tapped, its indicator on the screen lights. This screen also contains a **Calibrate** button to initiate touch screen calibration.

During touch screen calibration, a crosshair appears at the center of the screen. Tap the center of the crosshair, which then moves to the upper left part of the screen. Tap the center of the crosshair, and it moves to another part of the screen. Continue tapping the center of the crosshair until calibration is complete.

NOTE: When tapping the screen during calibration, be as accurate as possible.

## **RAVA**

On the Diagnostics screen, tap RAVA to display the Diagnostics – RAVA screen.

Diagnostics – RAVA Screen

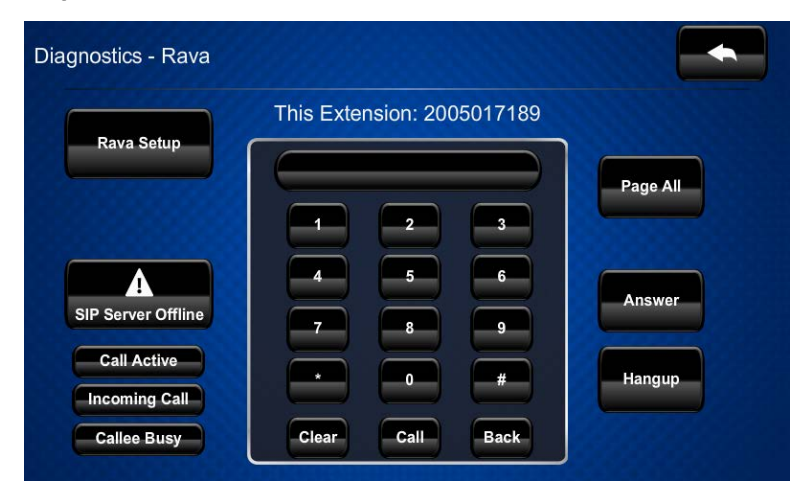

The Diagnostics - Rava screen provides controls for testing the use of Crestron's Rava® SIP Intercom with the FT-TSC600. It can be used to test projects and settings. If the intercom works but the project does not, there is an issue with the project; if the intercom does not work, there is an issue with the settings.

## Test Patterns

On the Diagnostics screen, tap Test Patterns to display the Test Patterns screen.

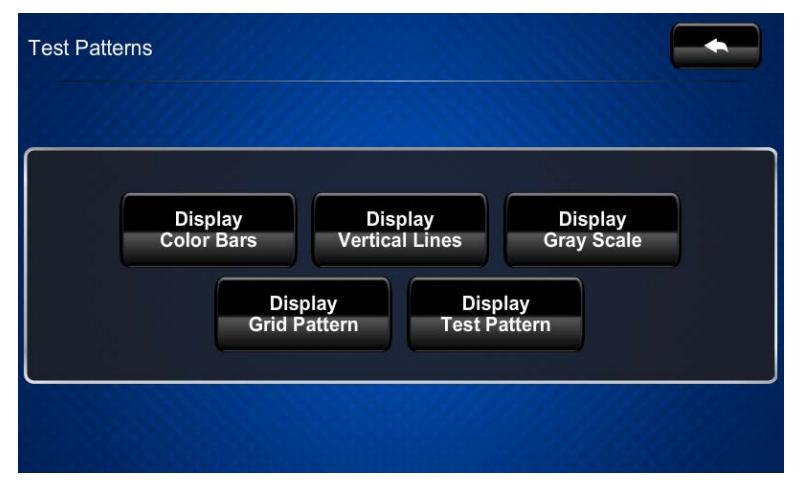

### Test Patterns Screen

The Test Patterns screen contains buttons for selecting the different available test patterns: Display Color Bars, Display Vertical Lines, Display Gray Scale, Display Grid Pattern, and Display Test Pattern.

## **Calibrate**

On the Diagnostics screen, tap Calibrate to initiate the screen calibration procedure. Refer to ["Touch Test"](#page-13-0) on page [10](#page-13-0) for details.

## About

On the FT-TSC600 Setup screen, tap About to display the About screen.

#### About Screen

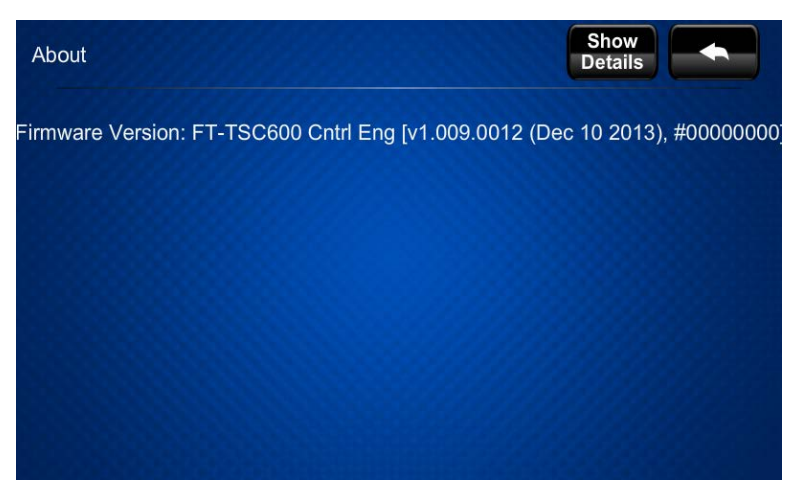

The About screen displays information about the firmware in the unit. Tap Show Details to display more information.

#### About Screen (Details)

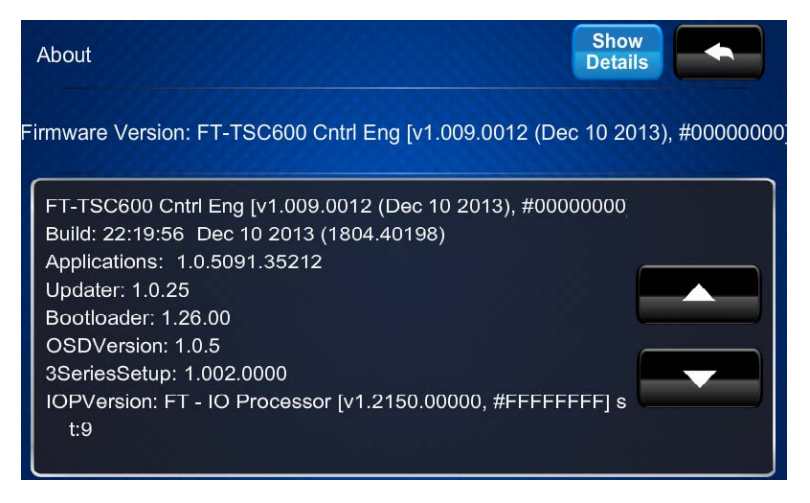

## Save & Edit

On the FT-TSC600 Setup screen, tap Save & Exit to save all settings, exit the setup screens, and return to the main project.

This page is intentionally left blank.

**Crestron Electronics, Inc.** 15 Volvo Drive Rockleigh, NJ 07647<br>Tel: 888.CRESTRON<br>Fax: 201.767.7576<br>www.crestron.com

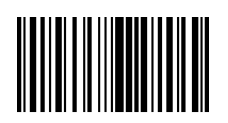

**– DOC. 7593C )** Tel: 888.CRESTRON **04.1 5** Fax: 201.767.7576 Specifications subject to www.crestron.com change without notice.